# Table des Matières

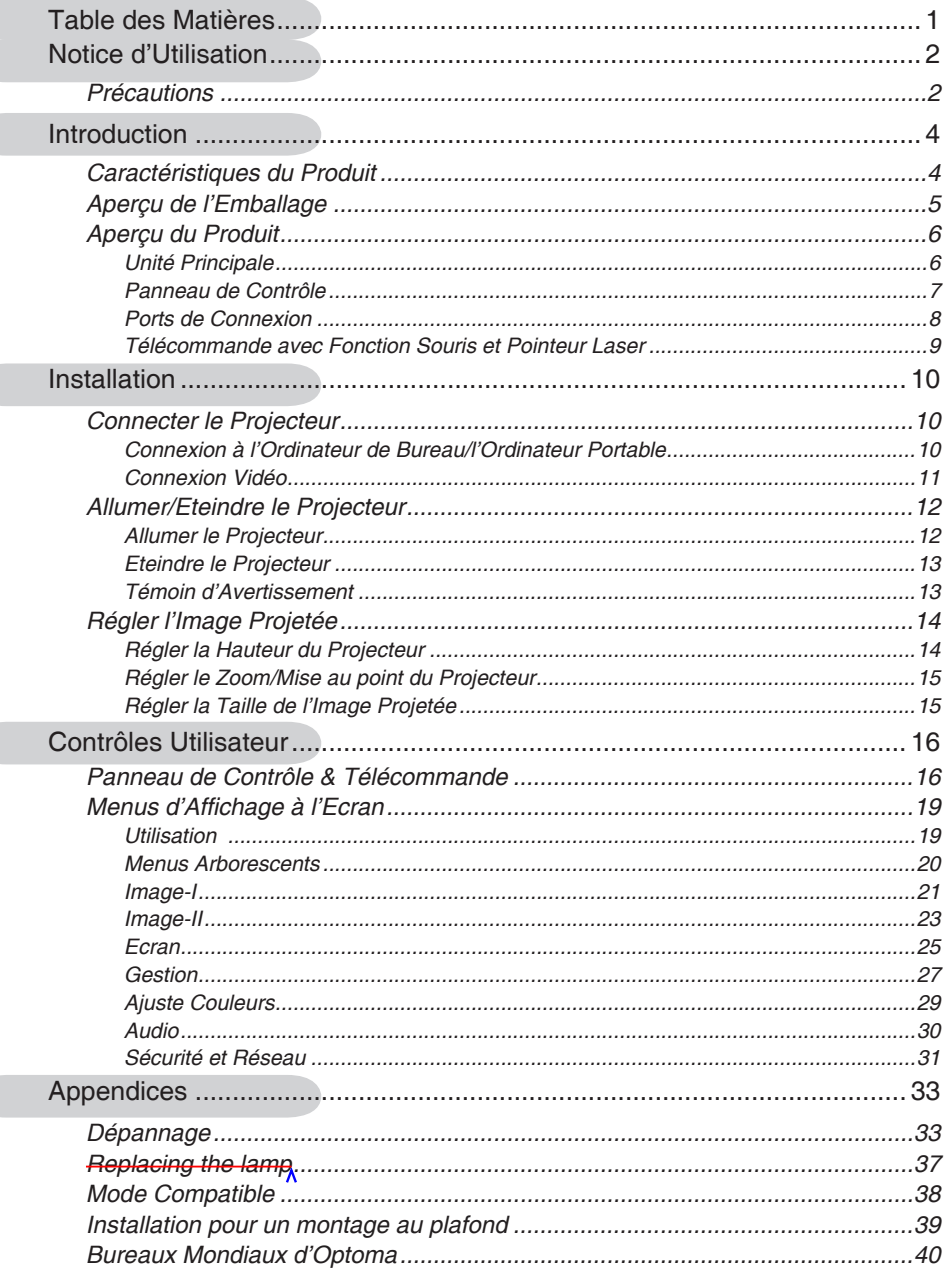

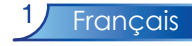

# *Notice d'Utilisation*

### **Précautions**

*Suivez les avertissements, précautions et entretiens, tels qu'ils sont recommandés dans ce guide utilisateur, afi n de prolonger la durée de vie de votre matériel.*

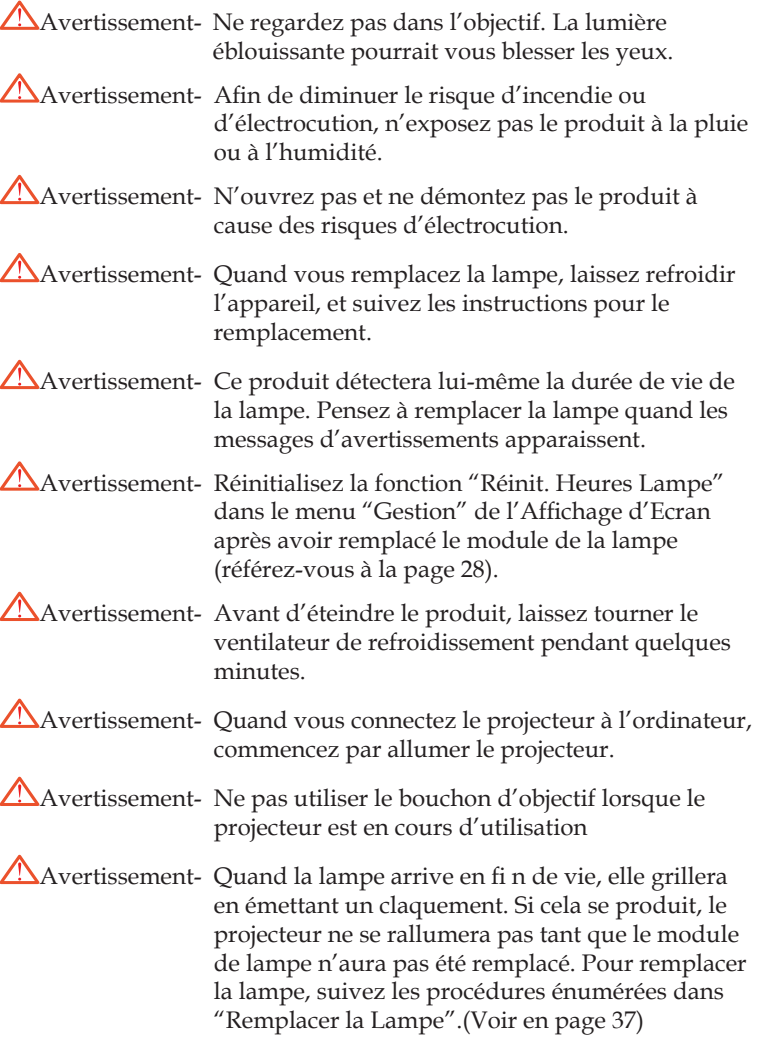

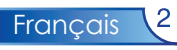

#### *A Faire:*

- Eteignez l'appareil avant de le nettoyer.
- Utilisez un chiffon doux imprégné d'un détergeant léger pour nettoyer le boîtier de l'affi chage.
- Débranchez la prise d'alimentation de la prise de courant CA si l'appareil ne doit pas être utilisé pendant une période prolongée.

#### *A ne pas faire:*

- Boucher les fentes et ouvertures sur l'appareil, destinées à la ventilation.
- Utiliser des produits de nettoyages abrasifs, des cires ou des solvants pour nettoyer l'appareil.
- Utiliser l'appareil dans les conditions suivantes:
	- Dans un environnement extrêmement chaud, froid ou humide.
	- Dans des endroits soumis à la poussière ou la saleté.
	- Près de tout ustensile générant un fort champ magnétique.
	- A la lumière directe du soleil.

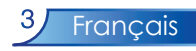

### **Caractéristiques du Produit**

*Félicitations et merci d'avoir choisi ce Projecteur EP910, un produit Optoma. Ce produit est un projecteur DLPTM 0,95" 'single chip' SXGA+. Ses caractéristiques exceptionnelles comprennent :*

- Véritable résolution SXGA+ avec 1400 x 1050 pixels adressables
- ◆ Technologie Puce unique Dark Chip3™ DLP™
- Compatible NTSC/NTSC4,43/PAL/PAL-M/PAL-N/ SECAM et TVHD (480i/p, 576i/p, 720p, 1080i/p)
- Fonctions auto multiples : Détection auto, Image auto image et Enregistrement auto des réglages
- Télécommande pour toutes les fonctions avec contrôle de la souris et pointeur laser
- Menu à l'écran multilingue et convivial à disposition de l'utilisateur
- Correction trapézoïdale électronique avancée et image en plein écran redimensionnable de haute qualité.
- Panneau de contrôle convivial
- Deux haut-parleurs intégrés avec amplificateur 3 Watts
- Fonctionnalités Réseau
- ◆ Compression UXGA et redimensionnement SXGA, XGA, SVGA, VGA
- Compatible Mac

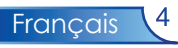

### **Aperçu de l'Emballage**

*Ce projecteur est livré avec tous les éléments présentés cidessous. Vérifi ez que votre appareil est complet. Contactez votre vendeur immédiatement si quelque chose manquait.*

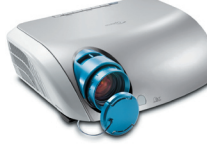

Projecteur avec cache d'objectif

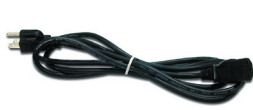

Cordon d'Alimentation de 1,8m

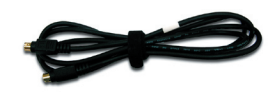

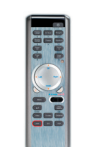

Télécommande Câble S-Vidéo <del>1.8m</del> Télécommande Piles AA x 2

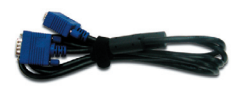

VGA Cable 1.8m

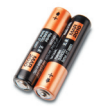

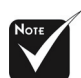

 En raison des différences d'utilisation selon les pays, certaines régions peuvent comporter des accessoires différents.

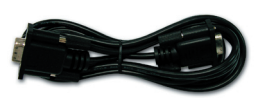

Câble RS232 1.8m

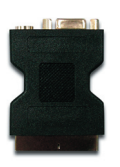

Adaptateur SCART RVB/S-Vidéo (Disponible en version Européenne uniquement)

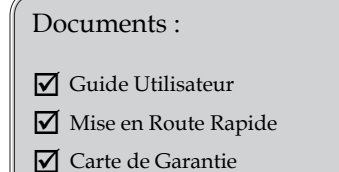

Guide de Dépannage Rapide

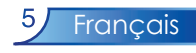

### **Aperçu du Produit**

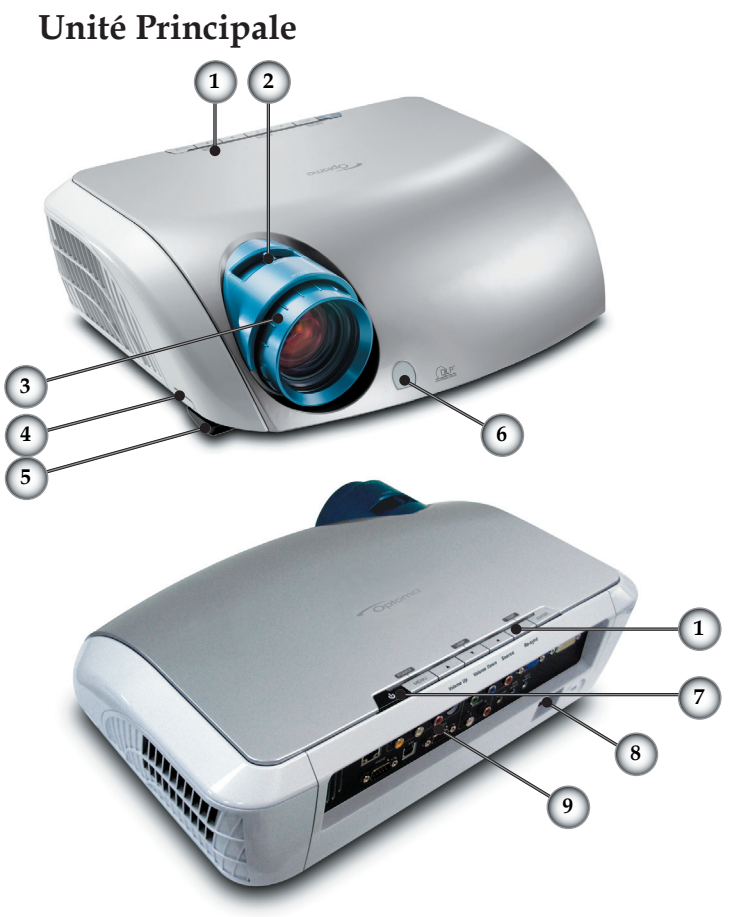

- 1. Panneau de Contrôle
- 2. Levier de Zoom
- 3. Bague de Mise au Point
- 4. Bouton Elévateur (un de chaque côté)
- 5. Pied de levage
- 6. Récepteur IR
- 7. Bouton Marche/Arrêt
- 8. Prise de courant
- 9. Ports de Connexion

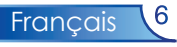

### **Panneau de Contrôle**

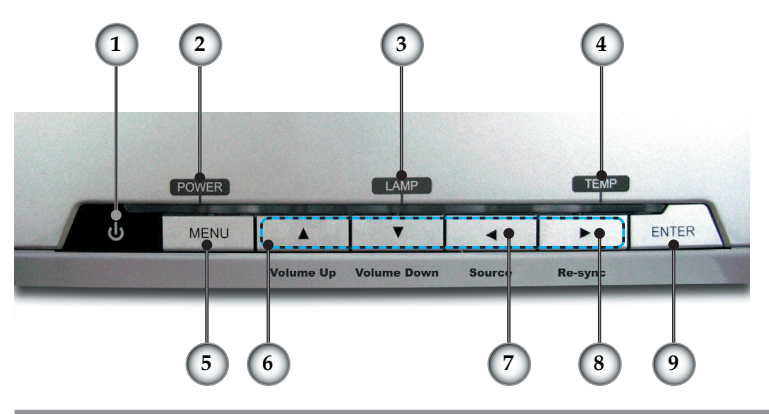

- 1. Marche/Veille
- 2. Témoin lumineux d'Avertissement de d'alimentation
- 3. Témoin lumineux d'Avertissement de Lampe
- 4. Témoin lumineux d'Avertissement de Température
- 5. Menu (Activé/Désactivé)
- 6. Touches de sélection directionnelle
- 7. Sélection de la Source
- 8. Re-Sync
- 9. Entrée

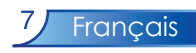

### **Ports de Connexion**

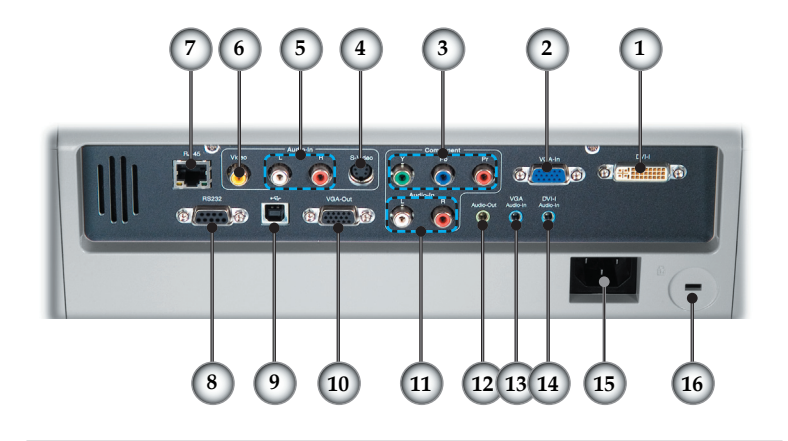

- 1. Connecteur Entrée DVI-I (entrée Signaux Numérique et Analogique PC/RVB PERITEL/HDTV/HDCP)
- 2. Connecteur Entrée VGA (entrée Signal Analogique PC/ HDTV/Vidéo Composant)
- 3. Connecteurs YPbPr RCA
- 4. Connecteur d'entrée S-Video
- 5. Connecteur d'entrée Audio (Pour Composite ou S-Vidéo)
- 6. Connecteur d'entrée Vidéo Composite
- 7. Connecteur Réseau
- 8. Connecteur RS232
- 9. Connecteur d'entrée USB (Se connecte à un PC pour profiter de la fonction souris à distance)
- 10. Connecteur de sortie boucle moniteur
- 11. Connecteur d'entrée Audio (Pour YpbPr)
- 12. Connecteur Sortie Audio
- 13. Connecteur d'entrée Audio (Pour VGA)
- 14. Connecteur d'entrée Audio (Pour DVI-I)
- 15. Port d'alimentation
- 16. Port pour verrou Kensington<sup>TM</sup>

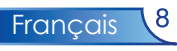

### **Télécommande avec Fonction Souris et Pointeur Laser**

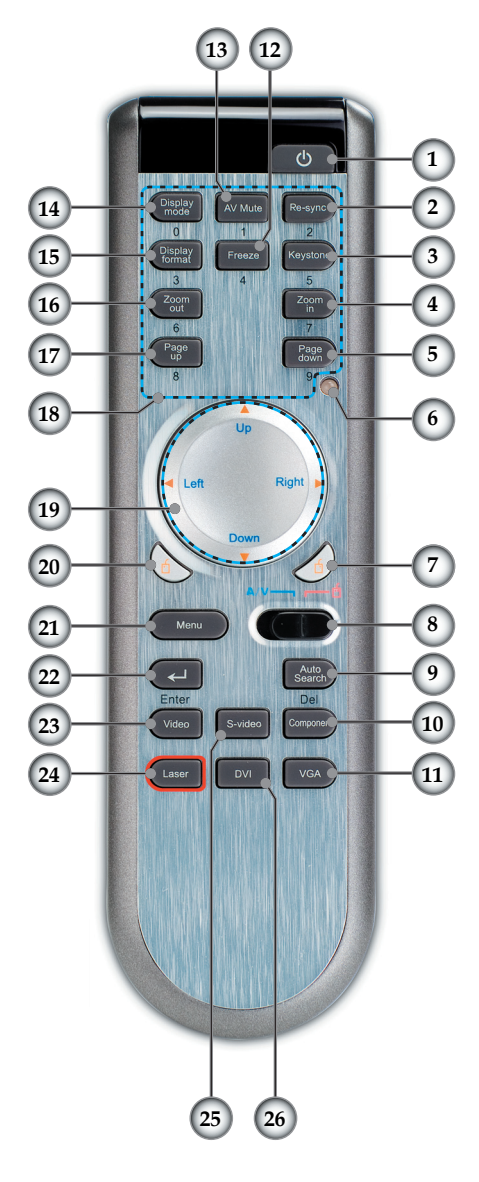

- 1. Marche/Veille
- 2. Re-Sync<br>3. Trapèze
- 3. Trapèze
- 4. Zoom Avan
- 5. Page Bas
- 6. DEL du Laser
- 7. Clic droit de la souris
- 8. Interrupteur Mode AV / Mode PC
- 9. Recherche Automatique (Source)
- 10. Source Composant (YPbPr)
- 11. Source VGA
- 12. Geler
- 13. Silence AV
- 14. Mode Affichage
- 15. Format d'Affichage
- 16. Zoom Arrière
- 17. Page Hau
- 18. Boutons Numériques
- 19. Touches de sélection directionnelle
- 20. Clic gauche de la souris
- 21. Menu
- 22. Entrée
- 23. Source Vidéo Composite
- 24. Bouton Laser
- 25. Source S-Vidéo
- 26. Source DVI-I

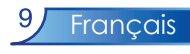

### **Connecter le Projecteur Connexion à l'Ordinateur de Bureau/ l'Ordinateur Portable**

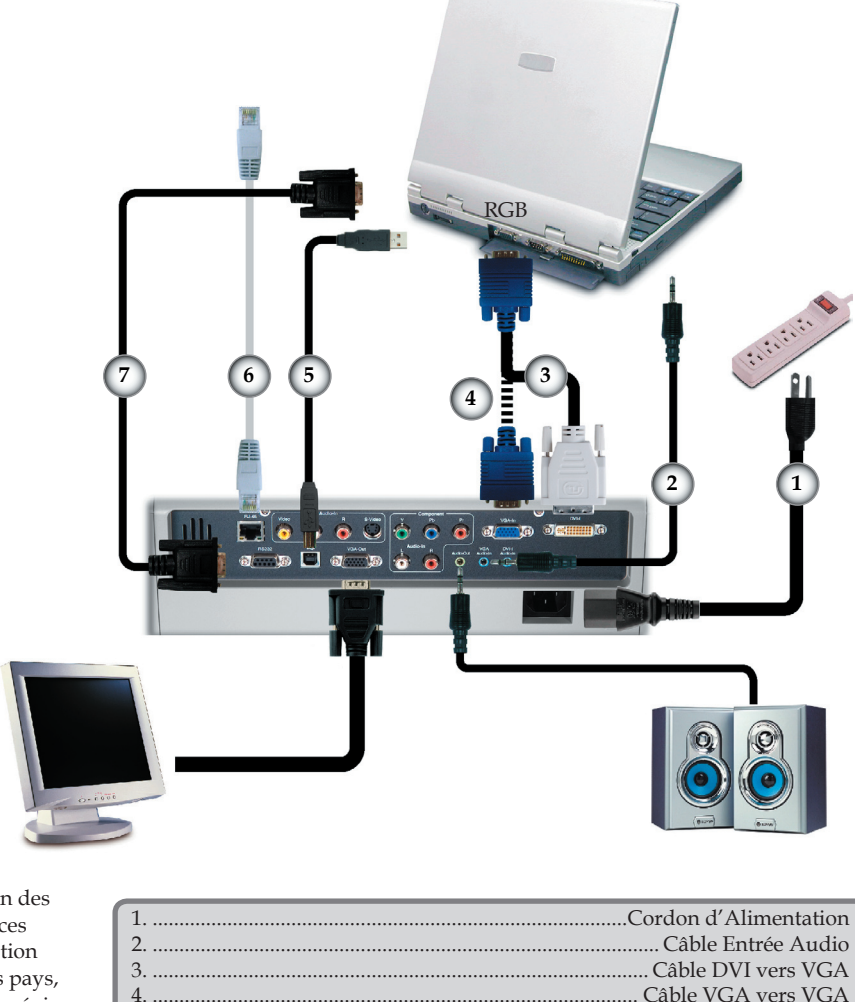

5. ............................................................................................................... Câble USB 6. .......................................................................................................... Câble Réseau

.. Câble RS232

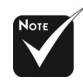

 En raison des différences d'utilisation selon les pays, certaines régions peuvent comporter des accessoires différents.

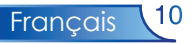

### **Connexion Vidéo**

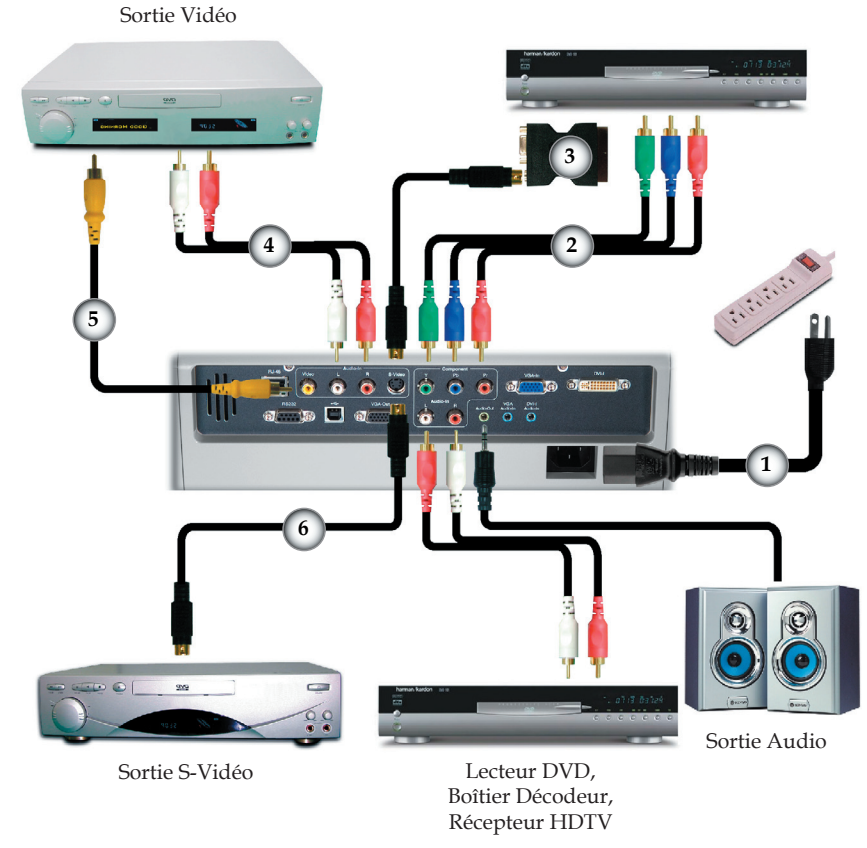

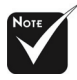

 En raison des différences d'utilisation selon les pays, certaines régions peuvent comporter des accessoires différents.

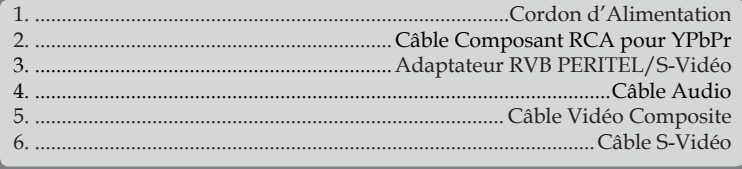

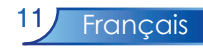

### **Allumer/Eteindre le Projecteur**

### **Allumer le Projecteur**

- 1. Retirer le cache de l'objectif.
- 2. Assurez vous que le cordon d'alimentation et le câble designal soient correctement connectés. La DEL d'alimentation s'allumera en vert.
- 3. Allumez la lampe en pressant le bouton " $\bigcup$ " sur le panneau de commandes. La DEL d'alimentation s'allumera en  $h$ l $e_{11}$
- 4. Allumez votre périphérique source (votre ordinateur de bureau, votre ordinateur portable, votre lecteur vidéo, etc.). Le projecteur détectera automatiquement votre source dans le menu "Gestion", vérifiez que la "Détection Source " est réglée sur "Auto".
- Si l'écran affiche le message "Pas de Signal", veuillez vous assurer que les câbles de signal sont fermement connectés.
- Si vous connectez plusieurs sources simultanément, utilisez le bouton "Source" sur le panneau de commandes ou le bouton "Recherche Automatique" de la télécommande pour passer de l'une à l'autre.

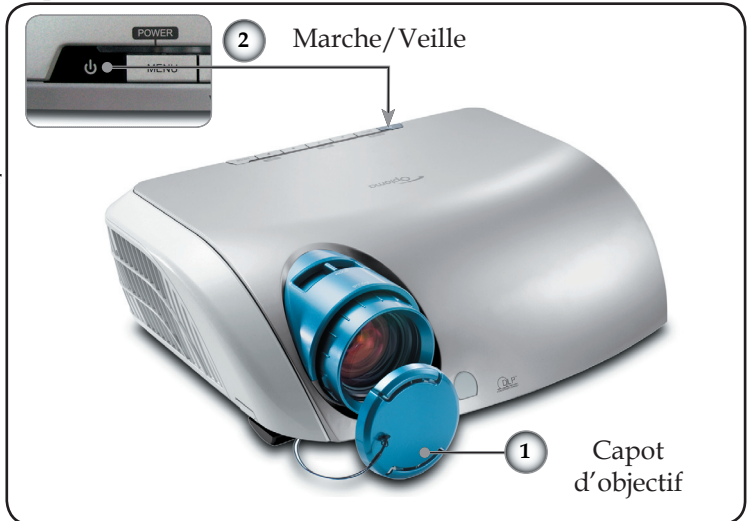

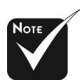

Allumez le projecteur avant d'allumer la source.

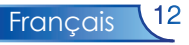

### **Eteindre le Projecteur**

1. Appuyez sur le bouton " U" pour éteindrel'ampoule du projecteur, vous verrez un message

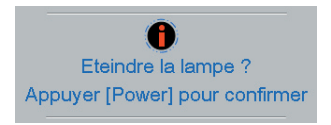

 sur l'affichage écran. Pressez ànouveau sur ce bouton pour confirmer. Si non le message disparaîtra au bout de 5 secondes.

- 2. Les ventilateurs de refroidissement continuent à fonctionner pendant environ 60 secondes pour effectuer un cycle de refroidissement et la DEL d'alimentation clignotera (toutes les secondes) en vert. Lorsque la DEL d'alimentation commence à clignoter (toutes les  $0.5$  secondes), le projecteur passe en mode veille.
- 3. Debranchez le cordon d'alimentation depuis la prise secteur et le projecteur.
- 4. N'allumez pas le projecteur immédiatement après l'avoir éteint.

### **Témoin d'Avertissement**

- Quand l'indicateur "LAMPE" devient rouge, le projecteur s'éteindra automatiquement. Contactez votre vendeur local ounotre service client. Voir pages 40.
- Lorsque la DEL "TEMP" s'allume en rouge fixe, cela indique que le projecteur est en surchauffe. Le projecteur s'éteindra automatiquement.

 Dans des conditions normales, le projecteur peut être rallumé pourcontinuer la présentation. Si le problème persiste, vous devezcontacter votre vendeur local ou le service clientèle. Voir pages 40.

 Lorsque les témoins DEL "TEMP" et "LAMPE" s'allument en rouge fixe, cela indique que le ventilateur est en panne. Contactez votre vendeur local ounotre service client. Voir pages 40.

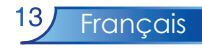

### **Régler l'Image Projetée**

### **Régler la Hauteur du Projecteur**

*Ce projecteur est équipé de pieds réglables permettant d'ajuster la hauteur de l'image.*

Pour élever le projecteur:

- 1. Appuyez sur le bouton de levage  $\bullet$ .
- 2. Elevez le projecteur de l'angle d'affi chage désiré  $\bullet$ , puis relâchez le bouton pour verrouiller le pied de levage dans sa position.
- 3. Utilisez les vis dans les pieds  $\Theta$  pour régler précisément l'angle d'affichage.

Pour abaisser le projecteur :

- 1. Appuyez sur le bouton de levage.
- 2. Abaissez le projecteur, puis relâchez le bouton pour verrouiller le pied de levage en position.
- 3. Utilisez les vis dans les pieds  $\bullet$  pour régler précisément l'angle d'affichage.

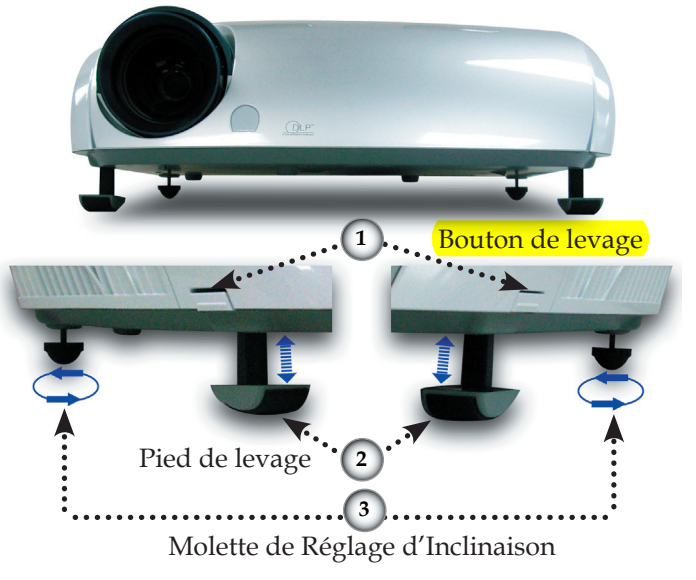

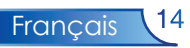

### **Régler le Zoom/Mise au point du Projecteur**

 Vous pouvez faire tourner le levier de zoom pour faire un zoom avant ou arrière. Pour faire la mise au point de l'image, tournez la bague de mise au point jusqu'à ce que l'image soit nette. Le projecteur effectuera la mise au point à des distances allant de 1.5 à 12.0 mètres (4.9 à 39.4 pieds).

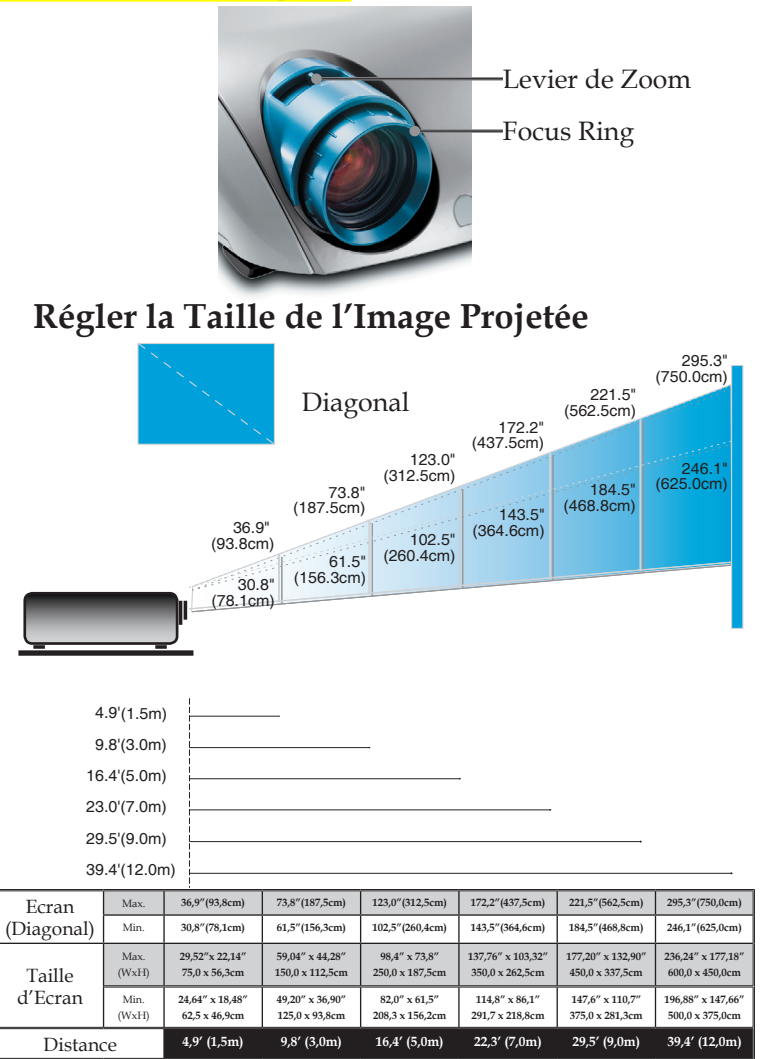

Ce schéma est seulement destiné à servir de référence à l'utilisateur.

15 Français

### **Panneau de Contrôle & Télécommande**

*Vous avez deux façons de contrôler les fonctions: Télécommande et Panneau de Contrôle.*

### Panneau de Contrôle Télécommande

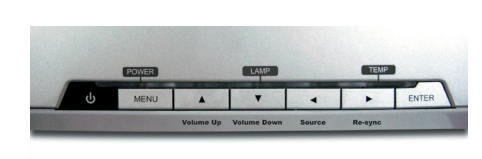

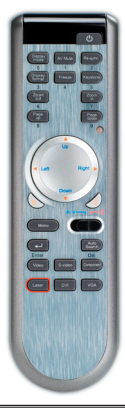

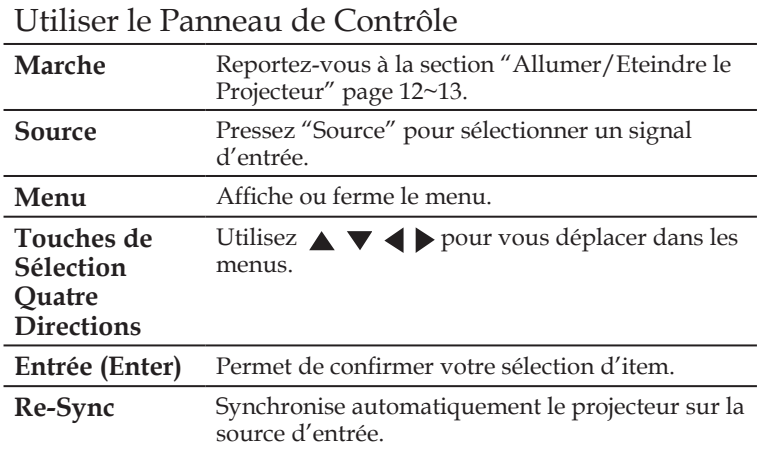

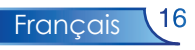

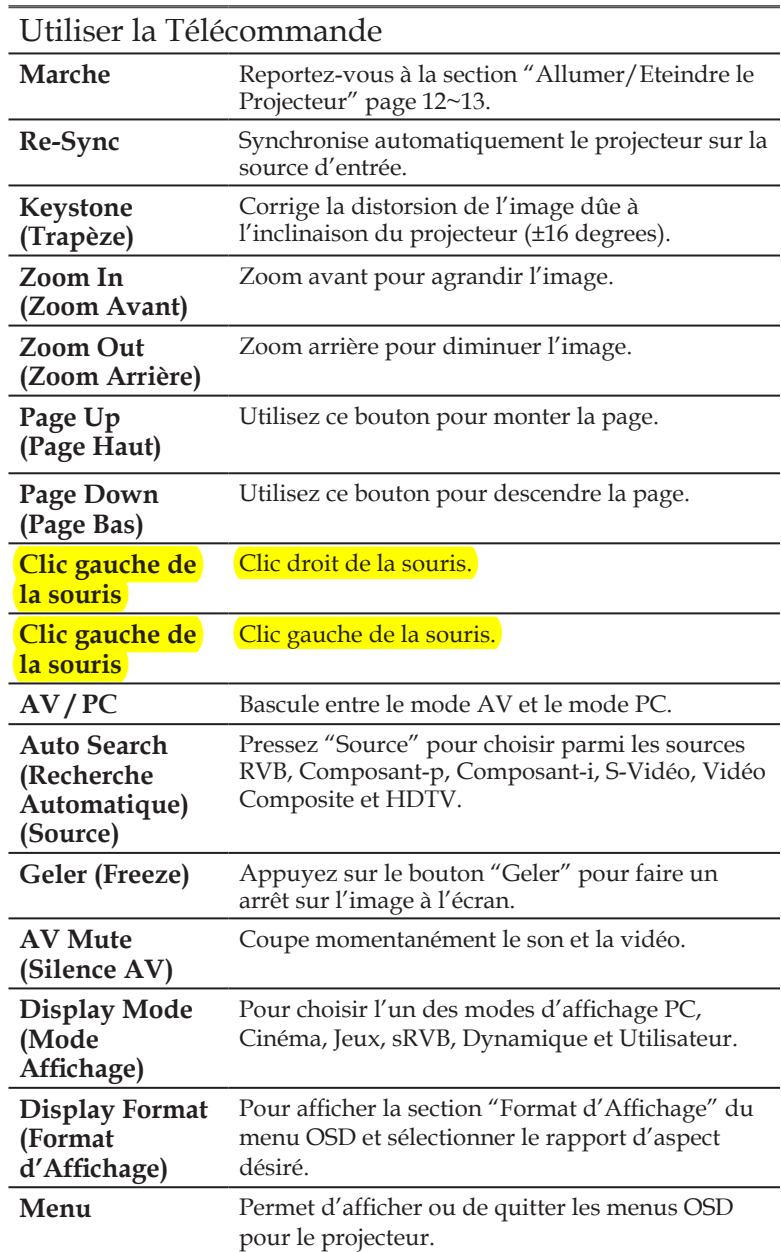

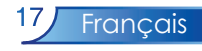

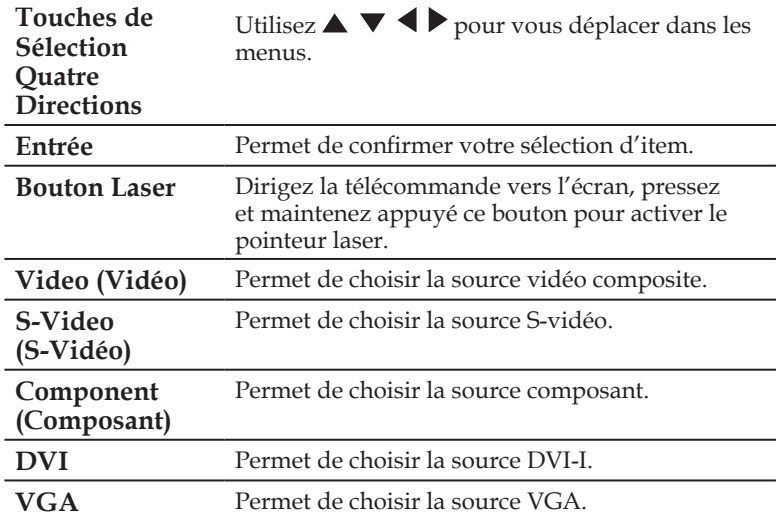

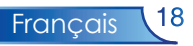

### **Menus d'Affichage à l'Ecran**

*Le projecteur possède des menus d'Affi chage à l'Ecran (OSD) multilingue vous permettant de régler l'image et de réaliser une grande variété de paramétrages. Le projecteur détectera automatiquement la source.*

### **Utilisation**

- 1. Pour ouvrir le menu OSD, appuyez sur le bouton "Menu " sur la Télécommande ou sur le Panneau de Contrôle.
- 2. Quand l'OSD est affiché, appuyez sur la touche  $\blacklozenge$  pour sélectionner les éléments principaux. Lorsque vous effectuez la sélection sur une page particulière, pressez la touche  $\nabla$  pour accéder au sous-menu.
- 3. Appuyez sur la touche  $\triangle$  ou  $\nabla$  pour sélectionner l'élément désiré et ajustez le paramétrage avec la touche  $\triangle$ ou .
- 4. Sélectionnez l'élément à ajuster suivant dans le sous-menu et réglez comme décrit dans la partie 3. ci-dessus.
- 5. Appuyez sur le bouton "Menu " pour confirmer, et l'écran reviendra au menu principal directement.
- 6. Pour quitter l'OSD, appuyez à nouveau sur le bouton "Menu ". Le menu OSD se fermera et le projecteur enregistrera automatiquement les nouveaux paramètres.

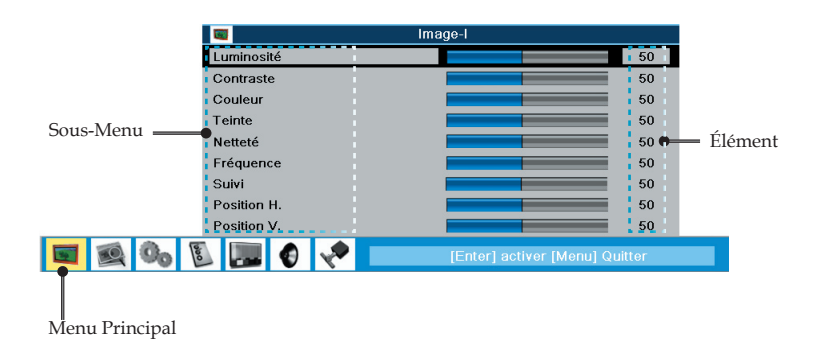

**Français** 

#### **Menus Arborescents**

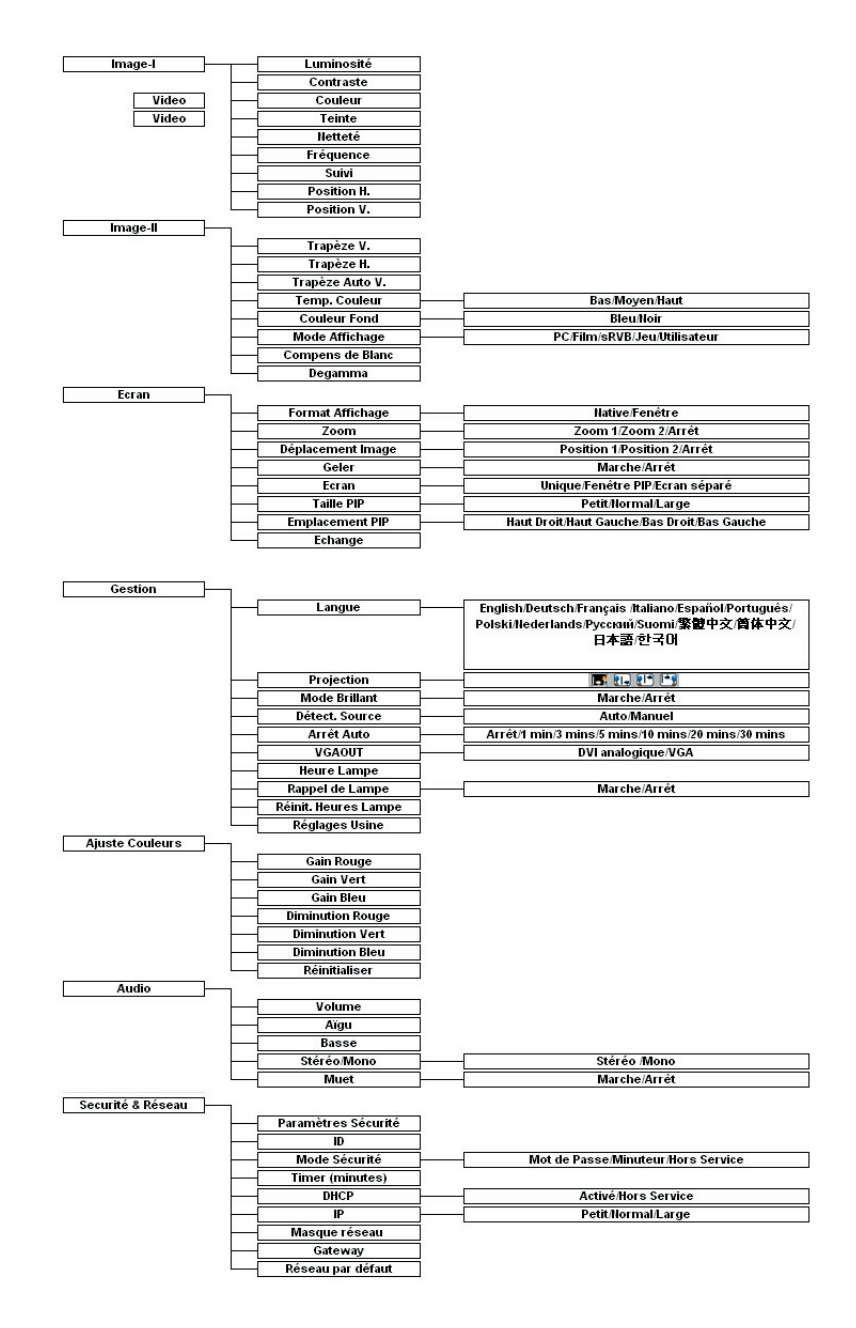

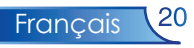

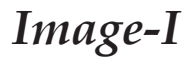

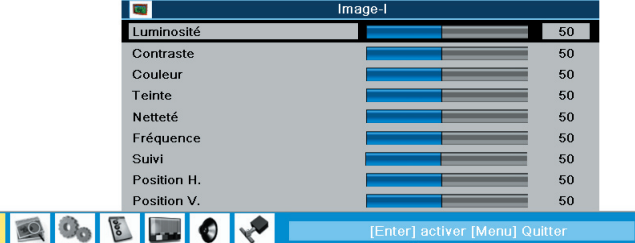

#### Luminosité

 $\overline{\mathbf{r}}$ 

Réglage de la luminosité de l'image.

- $\blacktriangleright$  Appuyez sur  $\blacktriangleleft$  pour assombrir l'image.
- $\triangleright$  Appuyez sur pour éclaircir l'image.

#### Contraste

 Le contraste contrôle le degré de différence entre les parties les plus sombres et les plus claires de l'image. Le réglage du contraste modifie la quantité de noir et de blanc de l'image.

- Appuyez sur < pour diminuer le contraste.
- $\blacktriangleright$  Appuyez sur  $\blacktriangleright$  pour augmenter le contraste.

#### Couleur

 Permet de régler une image vidéo du noir et blanc jusqu'à des couleurs complètement saturées.

- Pressez vour diminuer la quantité de couleur dans l'image.
- Pressez pour augmenter le contraste.

#### Teinte

Permet de régler la couleur des entrées vidéo.

- Pressez < pour augmenter la quantité de vert dans l'image.
- Pressez pour augmenter la quantité de rouge dans l'image.

#### Netteté

Permet de régler la netteté de l'image.

- Pressez < pour diminuer la netteté.
- Pressez pour augmenter la netteté.

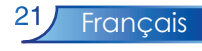

#### Fréquence

 "Fréquence" sert à modifier la fréquence des données d'affichage pour qu'elle corresponde à celle de la carte graphique de votre ordinateur. Quand vous rencontrez une barre scintillante verticale, utilisez cette fonction pour procéder au réglage.

#### Suivi

 Choisissez l'élément "Suivi" pour synchroniser la temporisation de signal de l'affichage avec celui de la carte graphique. Quand vous rencontrez une image instable et scintillante, utilisez cette fonction pour la corriger.

#### Position H.

- $\triangleright$  Appuyez sur  $\triangleleft$  pour déplacer l'image vers la gauche.
- $\blacktriangleright$  Appuyez sur  $\blacktriangleright$  pour déplacer l'image vers la droite.

#### Position V.

- Appuyez sur < pour déplacer l'image vers le bas.
- Appuyez sur pour déplacer l'image vers le haut.

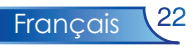

### *Image-II*

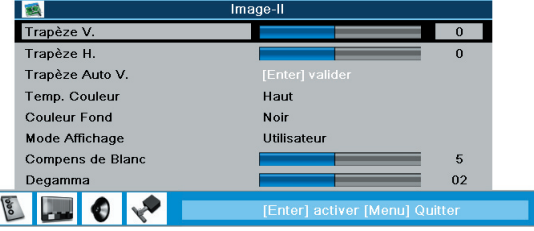

#### Trapèze H. (Trapèze Horizontal)

Permet de corriger la distorsion en trapèze horizontal.

#### Trapèze V. (Trapèze Vertical)

Permet de corriger la distorsion en trapèze vertical.

#### <u>Trapèze V. Auto</u>

 $\sim$   $\Omega_{\odot}$ 

 Permet de corriger automatiquement la distorsion en trapèze vertical.

#### Temp. Couleur (Température Couleur)

 Régler la température de couleur. Avec une température plus élevée, l'écran paraît plus froid, avec une température plus faible, l'écran paraît plus chaud.

#### Couleur Fond

 Utilisez cette fonction pour afficher un écran noir ou bleu si aucun signal n'est présent.

#### Mode Affichage

 Il existe de nombreux préréglages d'usine optimisés pour différents types d'image.

- PC : Pour ordinateur ou notebook. (l'image la plus lumineuse)
- Film : Pour le cinéma domestique.
- Jeu : Pour les jeux.
- sRVB : Pour les couleurs PC standard. (la meilleure reproduction des couleurs)
- Utilisateur : Pour les réglages ajustables personnalisés.

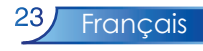

#### Compens de Blanc

 Utilisez le contrôle de compensation des blancs pour positionner le niveau de compensation de blanc de la puce DMD. 0 représente la compensation minimale, et 10 représente la compensation maximale. Si vous préférez une image plus brillante, réglez en direction de la valeur maximum. Pour une image plus douce et

plus naturelle, réglez vers le paramétrage minimum.

#### Degamma

 Cela vous permet de choisir le tableau "dé-gamma" qui a été ajusté afin de vous apporter la meilleure qualité d'image possible pour l'entrée.

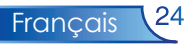

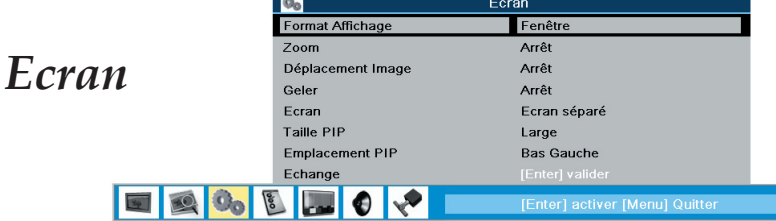

#### Format d'Affichage

Utilisez cette fonction pour choisir votre rapport d'aspect désiré.

- 4:3 : La source d'entrée sera mise à l'échelle pour s'adapter à l'écran de projection.
- Native : La source d'entrée sera affichée sans mise à l'échelle.
- Fenêtre: Lorsqu'une image 4:3 est plus grande qu'un écran 16:9, sélectionnez le mode "Fenêtre" pour adapter l'image à l'écran sans changer la distance de projection.

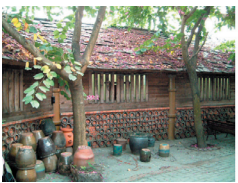

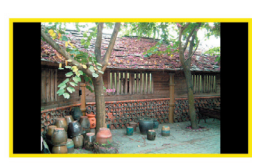

Pixel original Fenêtre

#### Zoom

- Zoom1 / Zoom2: Zoom avant sur l'image à partir de l'Ecran Principal et de l'Ecran PIP.
- Arrêt: Mode normal.

#### Déplacement Image

- Position1/Position2: Permet de déplacer verticalement la position de l'image projetée à partir de l'Ecran Principal et l'Ecran PIP.
- Arrêt: Mode normal.

#### Geler

Choisir "Marche" figera l'image sur l'écran, pressez "Arrêt" pour reprendre l'affichage.

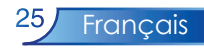

#### Ecran

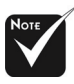

Pour utiliser les fonctions PIP ou Ecran Séparé, une source doit être connectée à l'entrée DVI (Numérique).

- Unique: Ecran de projection unique.
- Fenêtre PIP: L'écran principal correspond à l'écran large; l'écran PIP est petit et s'affiche dans un coin de l'écran principal.
- Ecran Séparé: L'écran principal et l'écran PIP ont la même taille et sont cote à cote.

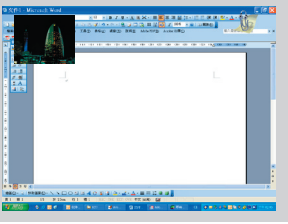

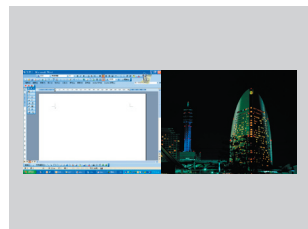

Fenêtre PIP Ecran Séparé

### Taille PIP

Choisissez la taille de l'écran PIP.

Emplacement PIP

Choisissez la position de l'écran PIP sur l'écran d'affichage.

Echange

Pressez "Enter" pour basculer entre l'écran principal et l'écran PIP.

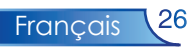

Gestion

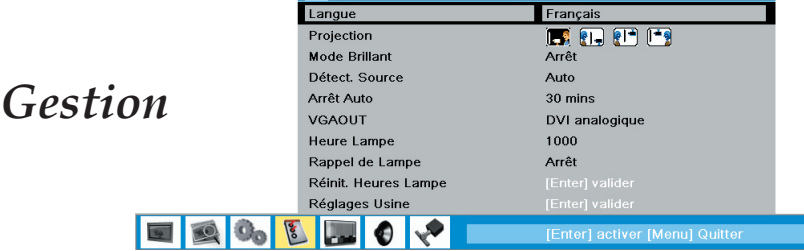

#### Langue

 Vous pouvez afficher le menu OSD multilingue. Utilisez la touche ▲ ou ▼ pour sélectionner votre langue préférée.

Appuyez sur le bouton "Entrée" pour finaliser la sélection.

#### Projection

Avant

Le réglage par défaut d'usine.

 $\mathbb{R}^{\mathbb{N}}$ 

Avant Arrièr

 Quand vous sélectionnez cette fonction, le projecteur inverse l'image de sorte que vous pouvez projeter l'image derrière un écran translucide.

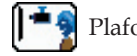

**Plafond** 

 Quand vous sélectionnez cette fonction, le projecteur renverse l'image pour une projection montée au plafond.

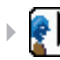

Plafond à l'arrière

 Lorsque vous sélectionnez cette fonction, le projecteur renverse et tourne l'image haut en bas. Vous pouvez projeter à partir de derrière un cran translucide avec une projection montée au plafond.

#### Mode Brillant

 Choisissez "Marche" pour augmenter la sortie lumineuse. Choisissez "Arrêt" pour revenir en mode normal.

#### Détection de la Source

Auto: Permet de détecter automatiquement la source.

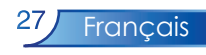

Manual: Permet de sélectionner manuellement la source.

#### Arrêt Auto

 Réglez l'intervalle de l'arrêt du système lorsqu'il n'y a pas d'entrée de signal. (En minutes). Le projecteur s'éteindra automatiquement si aucun signal n'est détecté. L'option Arrêt Auto permet de régler le délai avant arrêt.

#### VGAOUT

Permet de choisir en boucle la source VGA ou DVI.

#### Heures Lampe

Affiche la durée cumulée d'exploitation.

#### Rappel de Lampe

 Choisissez cette fonction pour affi cher ou masquer le message d'avertissement. Le message apparaîtra 30 heures avant la fin de durée de vie.

#### Réinitialiser les Heures de la Lampe

 Permet de réinitialiser le compteur des heures de la lampe après avoir changé la lampe.

#### Réglages d'Usine

Choisissez "Enter" pour réinitialiser les paramètres d'affichage dans tous les menus aux valeurs d'usine par défaut.

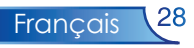

### *Ajuste Couleurs*

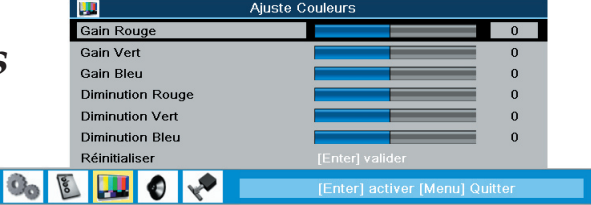

Sélectionnez la couleur avec  $\triangle$  ou  $\nabla$  etréglez avec  $\triangle$  ou  $\triangleright$  pour changer le Rouge, le Vert ou le Bleu pour la luminosité (Gain) et le contraste (Diminution).

#### Réinitialiser

**E 10** 

Choisissez "Enter" pour restaurer les paramètres d'usine par défaut pour ce menu.

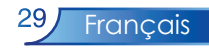

### *Audio*

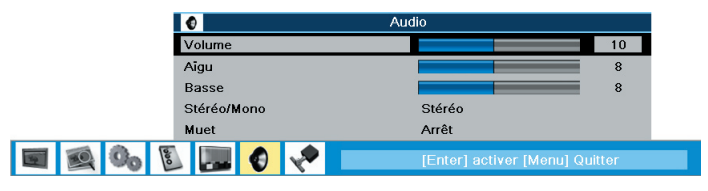

#### Volume

- $\rightarrow$  Appuyez sur  $\triangleleft$  pour diminuer le volume.
- Appuyez sur pour augmenter le volume.

#### Aigu

 Le réglage Aigus contrôle les fréquences hautes de votre source audio.

- $\triangleright$  Pressez  $\triangleleft$  pour diminuer les aigus.
- Pressez pour augmenter les aigus.

#### Basses

 Le réglage Basses contrôle les fréquences basses de votre source audio<sup>.</sup>

- Pressez  $\triangleleft$  pour diminuer les basses.
- Pressez pour augmenter les basses.

#### Stéréo/Mono

- Stéréo: Son stéréo.
- Mono: Son mono.

#### Mute

- $\triangleright$  Marche: Choisissez  $\triangleleft$  ou  $\triangleright$  pour couper le son (marche).
- Arrêt: Choisissez  $\{ou\}$  pour désactiver la fonction Silence et restaurer le son (arrêt).

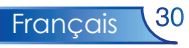

### *Sécurité et Réseau*

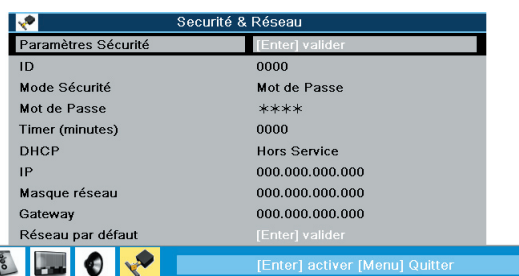

#### Paramètres Sécurité

- Pour la première utilisation:
- 1. Pressez "Entrée" pour définir le mot de passe.
- 2. Le mot de passe est de 4 chiffres, la valeur par défaut est "0000". **(première utilisation)**
- 3. Utilisez les boutons numériques sur la télécommande pour sélectionner votre mot de passe puis pressez la touche "Enter" pour confirmer votre sélection.
- Pour changer de mot de passe:
- 1. Pressez "Enter" pour saisir le mot de passe.
- 2. Utilisez les boutons numériques pour entrer le mot de passe courant puis pressez la touche "Enter" une nouvelle fois pour faire apparaître le menu OSD suivant.
- 3. Faites défiler vers le bas pour sélectionner "Mot de passe" puis pressez "Enter" pour l'activer.
- 4. Saisissez le nouveau mot de passe (4 chiffres de longueur) en utilisant les boutons numériques de la télécommande puis pressez "Enter" pour confirmer.
- 5. Entrez le nouveau mot de passe une nouvelle fois et pressez "Enter" pour confirmer.
- **Mode Sécurité**
	- Mot de passe: Choisissez "Mot de passe" pour activer la vérification de sécurité lorsque vous allumez le projecteur.
	- Hors Service: Choisissez "Hors Service" pour permettre la mise en marche du projecteur sans vérification du mot de passe.
	- Minuteur: Choisissez la fonction "Minuteur" pour définir le nombre de minutes pendant lesquelles le projecteur peut être utilisé. Une fois ce temps écoulé, vous devrez ressaisir le mot de passe (utilisez les boutons numériques sur la télécommande). Pour modifier le mot de passe, suivez les instructions de changement du mot de passe ci-dessus).

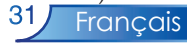

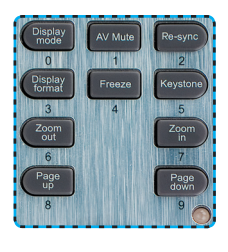

 **Timer (minutes)**: Lorsque le délai avant la mise en veille est sélectionné, cette fonction peut être utilisée.

#### DHCP

- Activé: Permet d'assigner automatiquement une adresse IP au projecteur à partir du serveur DHCP.
- Désactivé: Permet d'assigner une adresse IP manuellement.

#### IP

Sélectionnez une adresse IP.

#### Masque réseau

Sélectionnez le numéro de masque du sous-réseau.

#### Gateway

 Sélectionnez la passerelle par défaut du réseau connecté au projecteur.

#### Réseau par défaut

 Choisissez "Enter" pour réinitialiser les paramètres d'affichage dans ce menu aux valeurs d'usine par défaut.

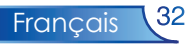

### **Dépannage**

 *Si vous rencontrez des problèmes lors de l'utilisation du rojecteur, reportez-vous à ce qui suit. Si le problème persiste, veuillez contacter votre revendeur local ou le centre de service, voir en page 40 pour les détails.*

#### **Problème : Aucune image n'apparaît à l'écran.**

- Vérifiez que tous les câbles et les cordons d'alimentation sont correctement connectés comme décrit dans la section "Installation".
- Vérifiez que les broches des connecteurs ne sont pas tordues ou cassées.
- Vérifiez si la lampe de projection a été correctement installée. Reportez-vous à la section "Remplacer la lampe".
- Vérifiez que vous avez retiré le cache de l'objectif et que le projecteur est allumé.
- Assurez-vous que la fonction "Silence AV (AV Mute)" n'est pas activée.

#### **Problème: Le bord gauche ou droit de l'image est manquant ou l'image est instable ou comporte des parasites**

- Pressez "Re-Sync" sur la télécommande ou le panneau de contrôle.
- Si vous utilisez un PC:

#### Sous Windows 3.x:

- 1. Dans le Gestionnaire de Programmes Windows, doublecliquez sur "Confi guration Windows" du Groupe Principal.
- 2. Vérifi ez que votre résolution graphique est inférieure ou égale à 1600 x 1200.

#### Sous Windows 95, 98, 2000, XP:

- 1. Ouvrez l'icône "Poste de Travail", le dossier "Panneau de Confi guration", puis double-cliquez sur l'icône "Affichage".
- 2. Selectionnez l'onglet "Parametres".
- 3. Cliquez sur le bouton "Propriétés Avancées".

#### **Si le projecteur ne projette toujours pas l'image complète, vous devrez aussi changer l'affichage du moniteur que vous utilisez. Reportez-vous aux étapes suivantes.**

4. Vérifiez que le réglage de la résolution est inférieur ou equivalent à 1600 x 1200.

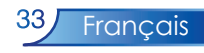

- 5. Sélectionnez le bouton "Modifier" sous l'onglet "Moniteur".
- 6. Cliquez sur "Afficher tous les périphériques". Puis sélectionnez "Afficher Types de moniteur standard"; choisissez le mode de résolution souhaité dans le champ "Modèles".
- Si vous utilisez un ordinateur notebook:
	- 1. Vous devez tout d'abord réaliser les étapes de paramétrage de résolution de l'ordinateur, décrites ci-dessus.
	- 2. Appuyez sur les réglages de sortie de rechange. Exemple:[Fn]+[F4]

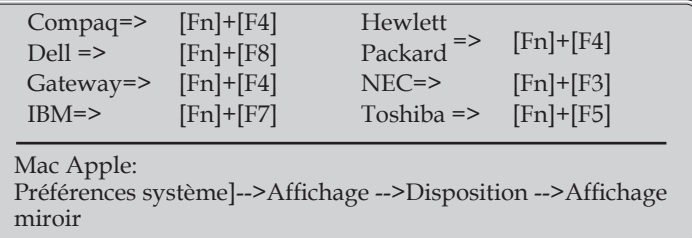

 Si vous rencontrez des diffi cultés pour changer de résolution ou que votre moniteur se fige, redémarrez tout l'équipement et le projecteur.

#### **Problème : L'écran du Notebook ou du PowerBook n'affiche pas votre présentation.**

Si vous utilisez un PC portable:

 Certains PC portables peuvent désactiver leur propre écran lorsqu'un second périphérique d'affichage est utilisé. Chaque écran est réactivé de façon différente. Reportez-vous à la documentation de votre ordinateur pour plus d'information.

#### **Problème : L'image est instable ou scintillante**

- Utilisez "Suivi" pour la corriger.
- Changez le paramétrage de couleur du moniteur à partir de votre ordinateur.

#### **Problème : L'image présente des barres verticales scintillantes**

- Utilisez "Fréquence" pour procéder au réglage.
- Vérifi ez et reconfi gurez le mode d'affi chage de votre carte graphique pour le rendre compatible avec le produit.

#### **Problème : La mise au point de l'image n'est pas bonne**

Ajustez la Bague de Mise au Point sur l'objectif du projecteur.

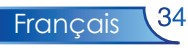

 Assurez-vous que la distance séparant l'écran de projection du projecteur est de 1.5 à 12.0 mètres (4.9 à 39.4 pieds). Voir en page 15.

#### **Problème : L'écran est étiré quand vous affi chez des DVD 16:9.**

Le projecteur détectera lui-même automatiquement les DVD 16:9 et ajustera le rapport d'aspect par numérisation de l'écran entier avec le paramétrage par défaut de 4:3.

Si le projecteur est toujours étiré, vous aurez aussi besoin de régler le rapport d'aspect en vous reportant à ce qui suit:

- Sélectionnez le type de rapport d'aspect de 4:3 sur votre lecteur DVD si vous lisez des DVD 16:9.
- Si vous n'arrivez pas à sélectionner le type de rapport d'aspect de 4:3 sur votre lecteur DVD, veuillez sélectionner la fonction d'Affichage à l'Ecran (OSD) de 4:3 du projecteur pour votre affichage.

#### **Problème : L'Image est inversée.**

 Pour sélectionner "Gestion-->Projection" dans l'OSD et ajuster la direction projection.

#### **Problème : La lampe grille et émet un claquement**

 Quand la lampe atteint sa fi n de vie, elle grillera et émettra un claquement fort. Si cela se produit, le projecteur ne se remettra pas en route tant que le module de la lampe n'aura pas été remplacé. Pour remplacer la lampe, suivez les procédures dans la section "Remplacer la Lampe".

#### **Problem : LED lighting message**

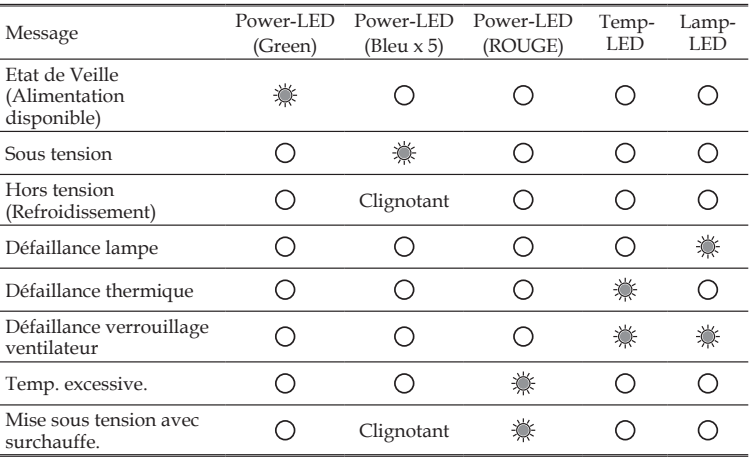

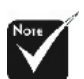

Voyant fi xe  $\Rightarrow$   $\mathcal{L}$ Pas de voyant  $\Rightarrow$   $\bigcirc$ 

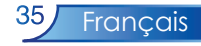

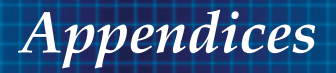

#### **Problem: Message Reminders**

Panne de ventilateur:

Panne de Ventilateur.

Temp. excessive.:

Le projecteur a surchauffé.

Remplacer la lampe:

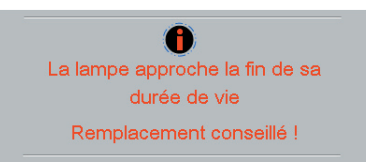

Erreur de Mot de Passe :

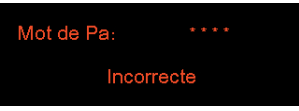

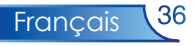

### **Replacing the lamp**

Le projecteur suit la consommation de la lampe. Il vous affichera un message d'avertissement

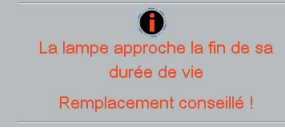

Quand vous voyez ce message, contactez votre vendeur local ou le centre de réparation pour faire changer la lampe dès que possible. Vérifi ez que le projecteur a refroidi pendant au moins 30 minutes avant de changer la lampe.

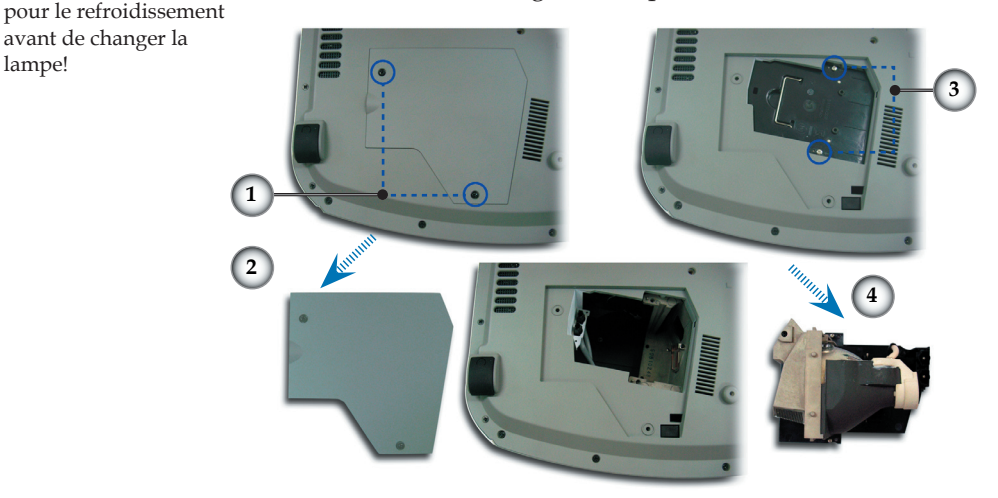

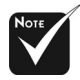

Avertissement : Pour diminuer le risque de blessure corporelle, ne faites pas tomber le module de lampe et ne touchez pas l'ampoule. L'ampoule peut se briser et causer des blessures si vous la faites tomber.

Avertissement : Le compartiment de lampe est chaud! Attendez 30 minutes

avant de changer la

lampe!

#### **Procédure de Remplacement de Lampe:**

- 1. Eteignez le projecteur en appuyant sur le bouton Marche/ Veille.
- 2. Laissez refroidir le projecteur pendant au moins 30 minutes.
- 3. Débranchez le cordon d'alimentation.
- 4. Utilisez un tournevis pour retirer les vis du cache.
- 5. Poussez et enlevez le couvercle.<sup>2</sup>
- 6. Retirez les 2 vis du module de lampe.
- 7. Retirez le module de lampe.

 **Pour remplacer le module de lampe, suivez les étapes précédentes en sens inverse.**

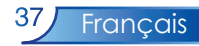

### **Mode Compatible**

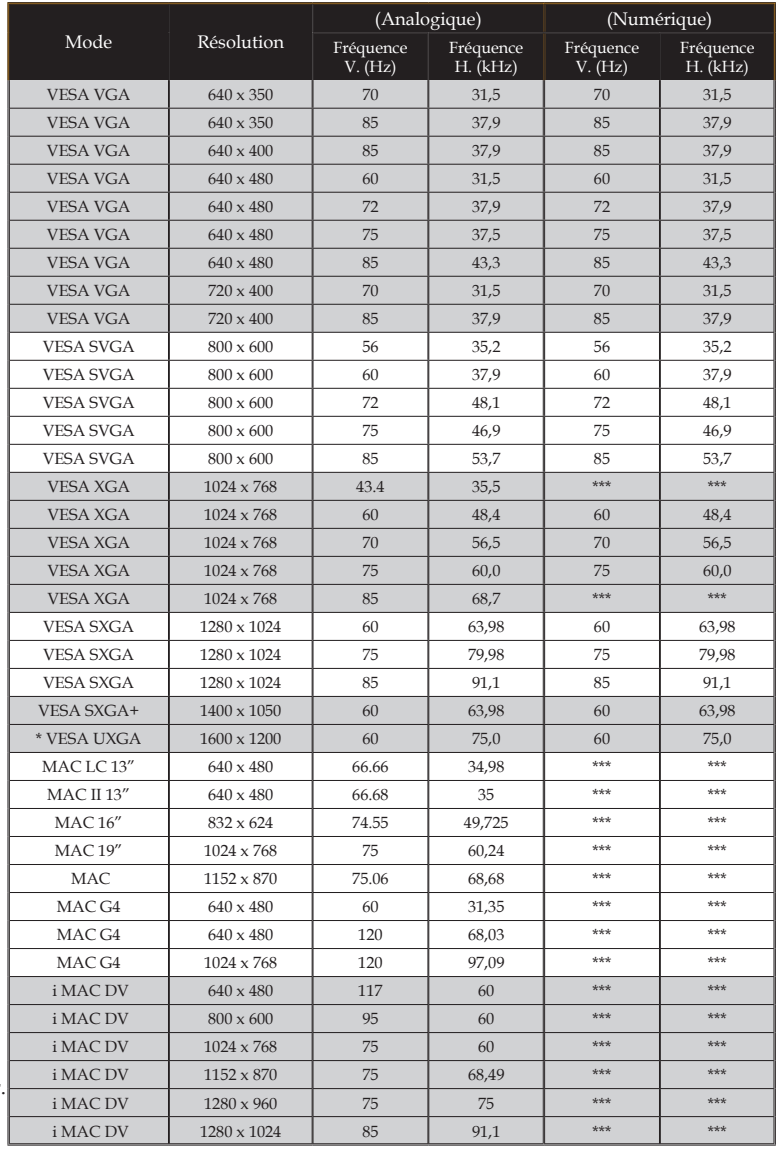

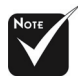

Remark : "\*"compression d'image par ordinateur.

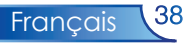

### **Installation pour un montage au plafond**

- 1. Afin d'éviter d'endommager votre projecteur, veuillez utiliser le kit pour montage sur plafond pour l'installation.
- 2. Si vous voulez utiliser le kit de montage au plafond d'un autre fabricant, vérifiez que les vis utilisées pour monter le projecteur au plafond respectent bien les spécifications suivantes :
	- **Type de vis: M4**
	- **Longueur maximum du filetage de la vis dans le projecteur: 10mm**
	- **Longueur minimum du filetage de la vis dans le projecteur: 8mm**

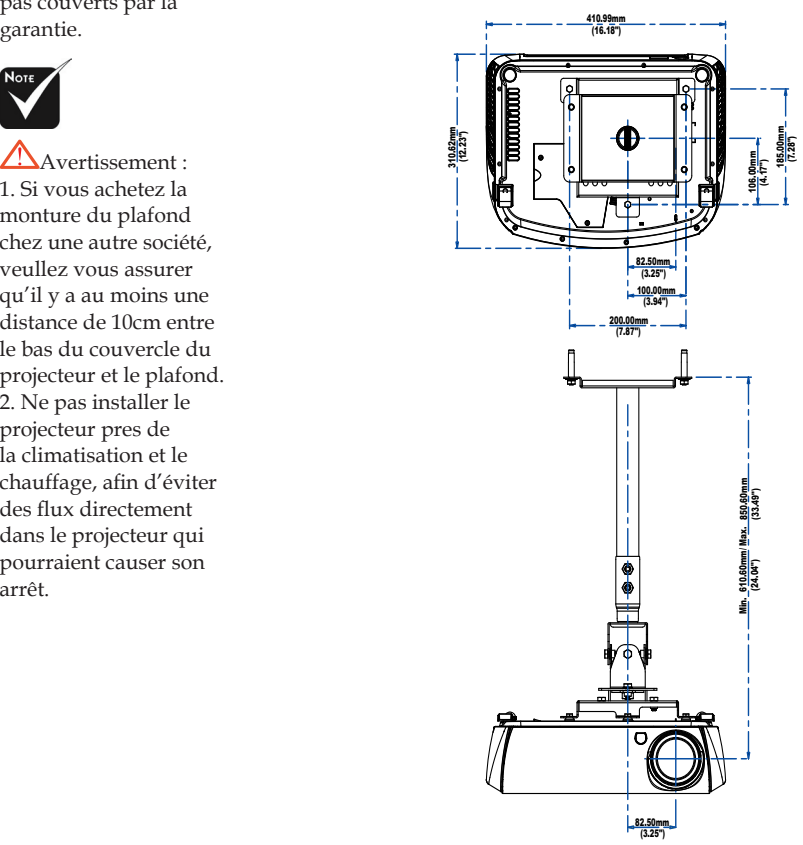

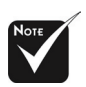

Veuillez noter que les dommages résultant d'une installation incorrecte ne sont pas couverts par la garantie.

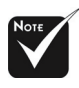

Avertissement : 1. Si vous achetez la monture du plafond chez une autre société, veullez vous assurer qu'il y a au moins une distance de 10cm entre le bas du couvercle du projecteur et le plafond. 2. Ne pas installer le projecteur pres de la climatisation et le chauffage, afin d'éviter des flux directement dans le projecteur qui pourraient causer son

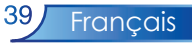

### **Bureaux Mondiaux d'Optoma**

*Pour obtenir du service ou de l'assistance, veuillez contacter votre bureau de représentation local.*

**ÉTATS-UNIS**

715 Sycamore Drive Tél. : 408-383-3700 Milpitas, CA 95035, USA Fax: 408-383-3702

www.optomausa.com Service : service@optoma.com

#### **Canada**

120 West Beaver Creek Road Unit #9 Richmond Hill, ON L4B 1L2, Canada Tél. : 905-882-4228 Fax : 905-882-4229 www.optoma.com

#### **Europe**

42 Caxton Way, The Watford Business Park Watford, Hertfordshire, WD18 8QZ, UK Tél. : +44 (0) 1923 691 800 Fax : +44 (0) 1923 691 888 www.optomaeurope.com Tél. du Service: +44 (0)1923 691865 Service : service@tsc-europe.com

#### **Taïwan**

5F., No. 108, Minchiuan Rd. Tél. : +886-2-2218-2360 Shindian City, Taipei Taiwan 231, Fax : +886-2-2218-2313 R.O.C. www.optoma.com.tw Service : services@optoma.com.tw asia.optoma.com

### **Hong Kong**

Unit 901, 9/F., Vogue Centre, No. 696 Castle Peak Road, Kowloon, Hong Kong Tél. : +852-2396-8968 Fax : +852-2370-1222 www.optoma.com.cn

#### **Chine**

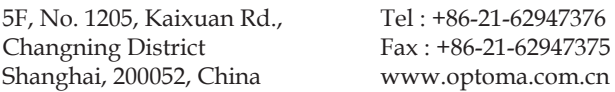

#### **Amérique Latine**

715 Sycamore Drive Tel : 408-383-3700 Milpitas, CA 95035, USA Fax: 408-383-3702 www.optoma.com.br www.optoma.com.mx

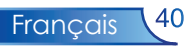